## **Rozpoczęcie pracy z Office365 jeżeli korzystasz z komputera lub laptopa**

## **W ramach pakietu wszyscy uczniowie otrzymują dostęp do całego pakietu office365 bezpłatnie w tym obowiązkowo udział w platformie TEAMS.**

## **Informacja dla rodzica:**

1. Zaloguj się na swoje konto w e-dzienniku szkoły.

2. Loginy oraz hasło zostało przesłane przez pocztę w e-dzienniku (dotyczy uczniów klas 0-3), lub uczniowie otrzymali kartki z loginem i hasłem na lekcjach informatyki (dotyczy uczniów klas 4-8)

3. Teraz jak masz już login i hasło przejdź do witryny **www.office.com** i kliknij **Zaloguj się.** 

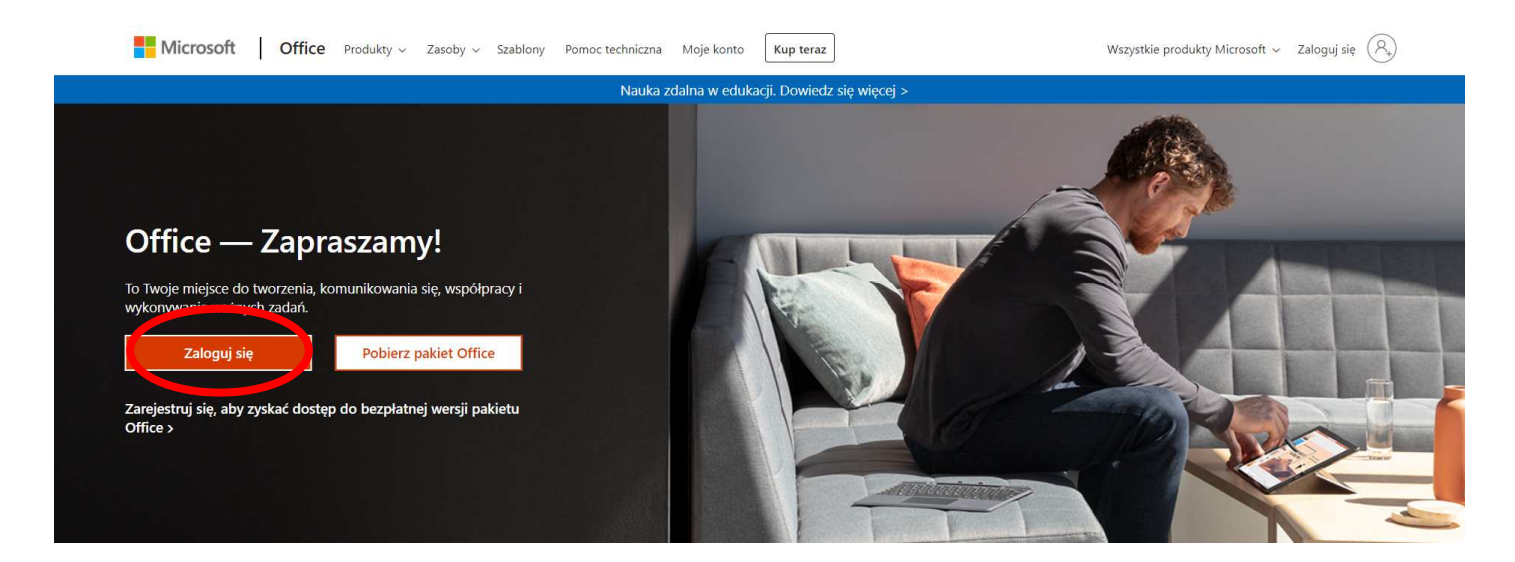

5. Wprowadź login z "punktu 2" i kliknij "Dalej" .

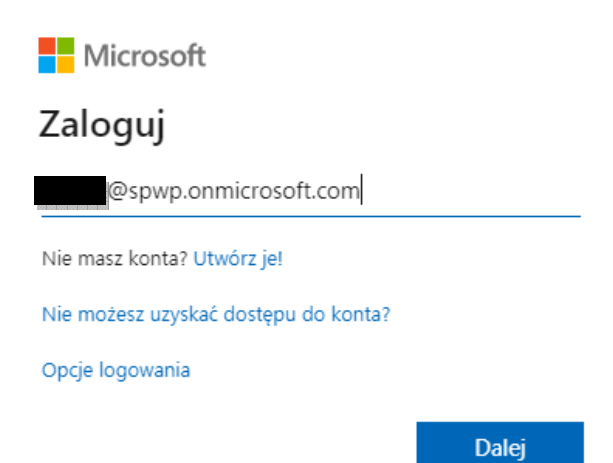

- 6. Po zalogowaniu zostaniesz przekierowany do aplikacji Microsoft **Office 365.**
- 7. Aplikację **Teams** uruchom klikając na jej ikonę.

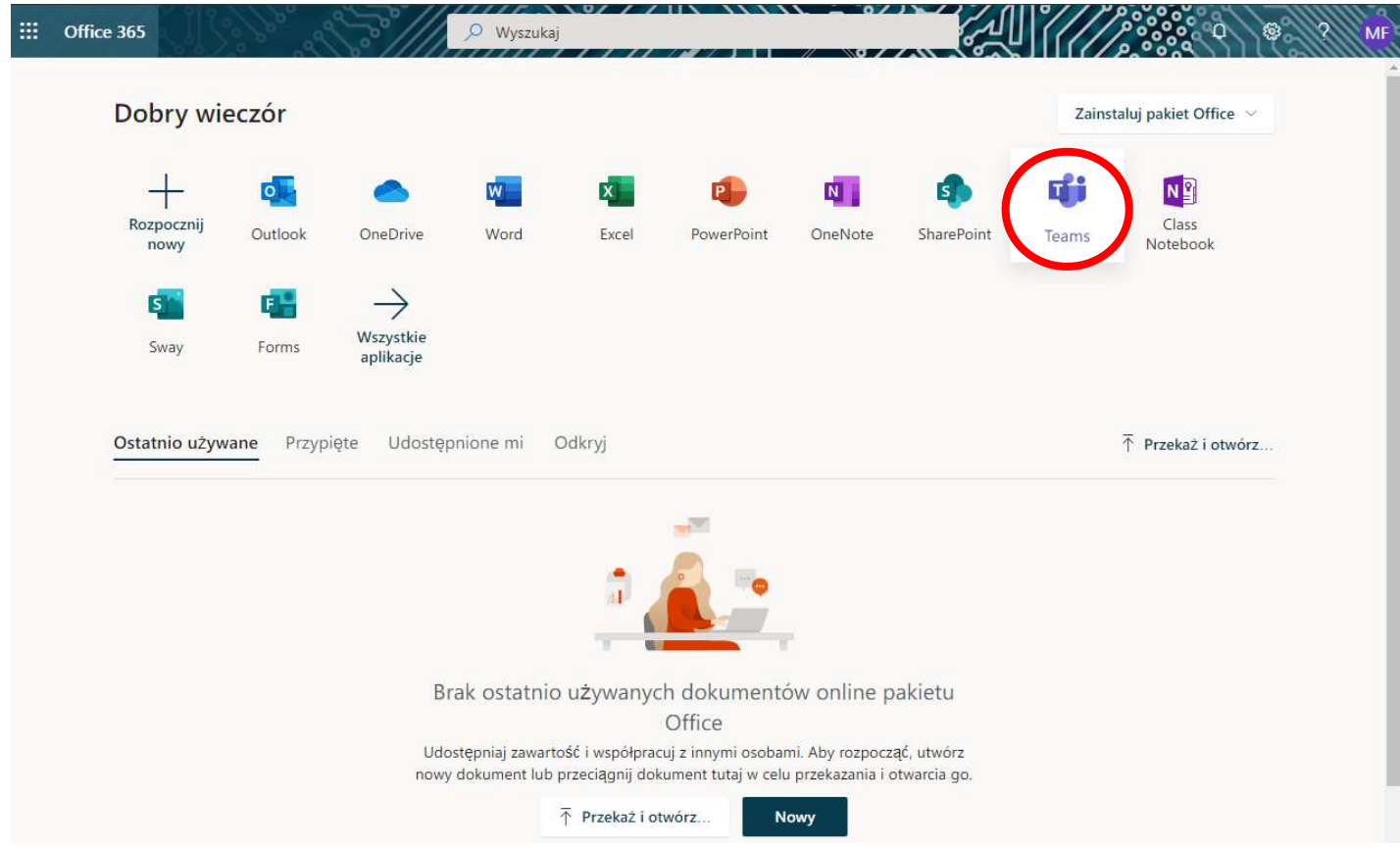

- 8. Powinna sie otworzyć w nowej zakładce.
- a). Możesz użyć aplikacji internetowej, (kliknij na stosowny napis)
- b). Możesz zainstalować aplikację na swoim urządzeniu.

![](_page_1_Picture_6.jpeg)

9. Jeżeli wybrałeś opcję **Zamiast tego użyj aplikacji internetowej**, powinieneś zobaczyć okno programu z grupami od których należysz.

![](_page_2_Picture_1.jpeg)

10. Jeśli wybrałeś opcję **Pobierz aplikację dla systemu Windows** 

a). Pojawi sie okno pobierania aplikacji, zapisz ją, np.: na Pulpicie.

![](_page_3_Picture_1.jpeg)

- b). Następnie zainstaluj aplikację **Teams** na komputerze.
- c). Po instalacji wpisujemy login z "punktu 2" oraz hasło.

![](_page_3_Picture_4.jpeg)

d.) wystarczy sie raz zalogować do programu - dane zostaną zapisane.

11. Po włączeniu aplikacji Teams powinieneś zobaczyć swoje przedmioty.

![](_page_4_Picture_1.jpeg)

12. Jeżeli lekcje będą się odbywały on-line należy przejść do **kalendarza** po lewej stronie.

![](_page_4_Picture_71.jpeg)

## 13. W kalendarzu zobaczysz swoje lekcje. Aby dołączyć kliknij **Dołącz**.

![](_page_4_Picture_5.jpeg)

14. Jeżeli pojawi się taki komunikat kliknij **Zezwalaj**.

15. Zobaczysz ekran ustawień gdzie będziesz mógł włączyć lub wyłączyć kamerę i mikrofon.

![](_page_5_Picture_43.jpeg)

16. Po ustawieniu klikasz **Dołącz teraz**.

17. Dołączysz do spotkania on-line. Pod twoimi inicjałami ukaże się pasek z opcjami spotkania.

![](_page_5_Picture_4.jpeg)

18. Pasek pozwala na:

- włączenie lub wyłączenie kamery i mikrofonu;

![](_page_5_Picture_7.jpeg)

- podniesienie ręki;

![](_page_6_Picture_1.jpeg)

- włączenie okienka czatu;

![](_page_6_Picture_3.jpeg)

19. W celu zakończenie spotkania klikamy na czerwoną ikonę z słuchawką.